# **TRIBUNAL DE CONTAS DO ESTADO DE ESPÍRITO SANTO**

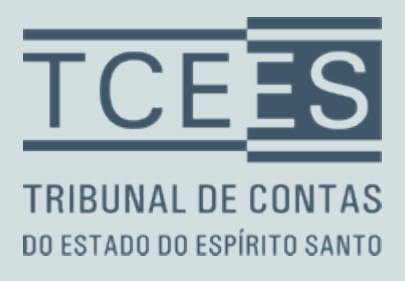

# Excel 2016

# **Ficha técnica:**

# **EQUIPE DE PRODUÇÃO**

**COORDENAÇÃO DE PRODUÇÃO DO MATERIAL PEDAGÓGICO** Avante Brasil Informática e Treinamentos Ltda.

**DIRETOR DE PLANEJAMENTO** Carlos Henrique Ferraz

**DIRETOR COMERCIAL** Rômulo Moura Afonso

**CONTEÚDO** Avante Brasil

**COORDENADORA DE EDUCAÇÃO À DISTÂNCIA** Gislene Alves

**DESIGN INSTRUCIONAL** Cláudia Vasconcelos

**DIAGRAMAÇÃO E PROJETO GRÁFICO**

Alissom Lázaro

# **ÍCONES ORGANIZADORES**

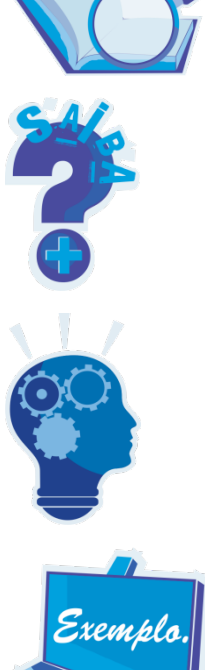

**DEFINIÇÃO** - É utilizado ao definir conceitos e significados.

**SAIBA MAIS**- Aprofundamento de ideias, curiosidades, links de sites e textos complementares.

**REFLEXÃO** - Momento para refletir sobre as questões apresentadas e aprofundar pontos relevantes.

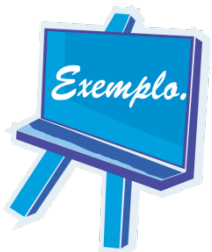

**EXEMPLO** - Utilizado no momento em que exemplifica conteúdo ou ideias.

# Sumário

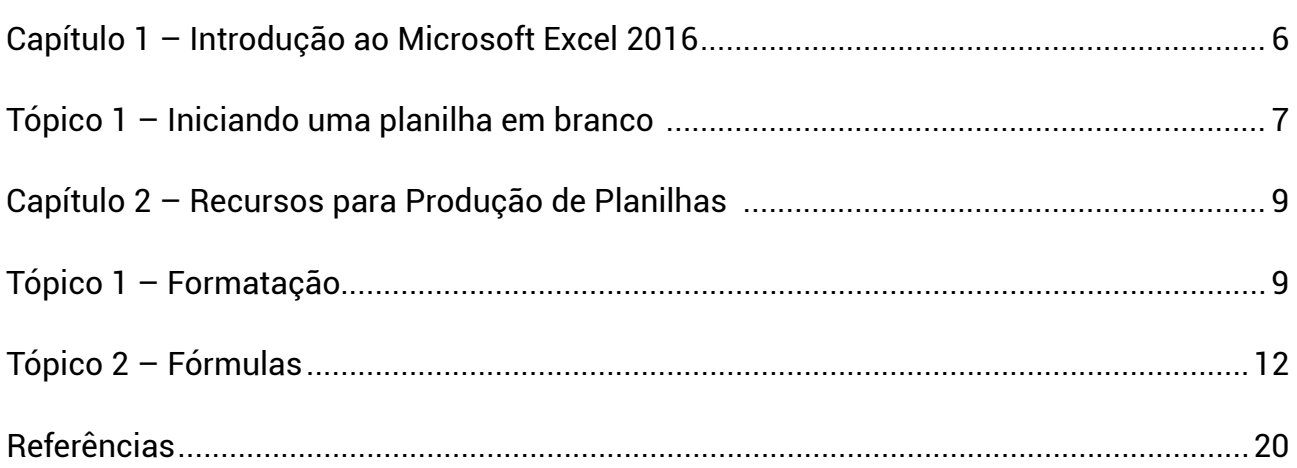

## **Objetivo geral:**

Nesta unidade vamos desenvolver competências e habilidades para o uso dos recursos básicos do Microsoft Excel 2016 para elaborar planilhas, gerar gráficos e usar fórmulas.

## **Objetivos específicos:**

- Trabalhar com gráficos, planilhas e relacionamento entre tabelas;
- Importar dados, cenários, segurança das informações, validação de dados, células, funções, formulários personalizados, entre outros recursos;
- Integrar as ferramentas do Excel 2016 a outras do Office;
- Utilizar recursos adicionais.

## **Apresentação da Unidade:**

Nesta Unidade apresentaremos os conceitos básicos sobre como organizar os seus dados e elaborar uma planilha no Microsoft Excel 2016. A ideia é estruturar os dados, organizálos em planilhas e pastas de trabalho de acordo com as nossas necessidades. Vamos aprender a gerar gráficos e a formatá-los, e também, vamos conhecer e aprender a usar as diversas funções pré-definidas no Microsoft Excel 2016. Bom trabalho para todos nós J

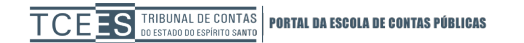

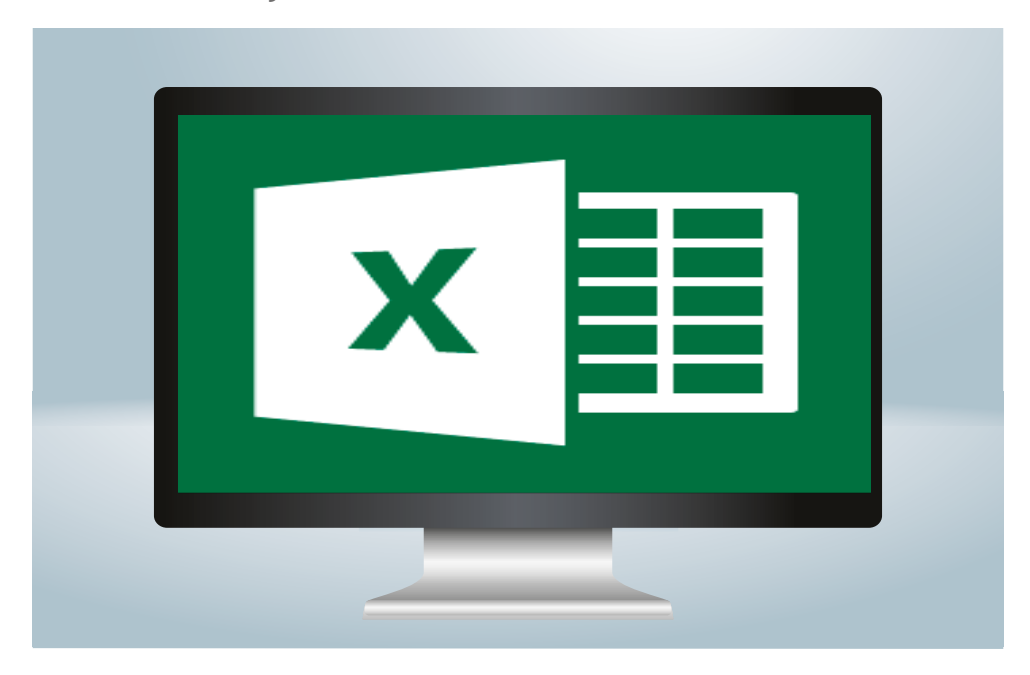

# <span id="page-5-0"></span>**Capítulo 1 – Introdução ao Microsoft Excel 2016**

O Microsoft Excel 2016 é um software utilizado para elaboração, edição e gerenciamento de planilhas eletrônicas. Este software permite a criação e organização de dados a partir da criação e edição de planilhas onde os dados principais a serem trabalhados são números. A tela inicial do Microsoft Excel 2016 (Figura 1) permite a escolha de uma planilha em branco, ou de planilhas já pré-formatadas em um modelo. O usuário pode escolher se deseja iniciar a sua planilha a partir de uma planilha em branco ou de um modelo que já possui algumas formatações pré-definidas. Nas próximas seções trabalharemos como iniciar uma planilha, inserir dados, formatá-los e como gerar gráficos a partir desses dados.

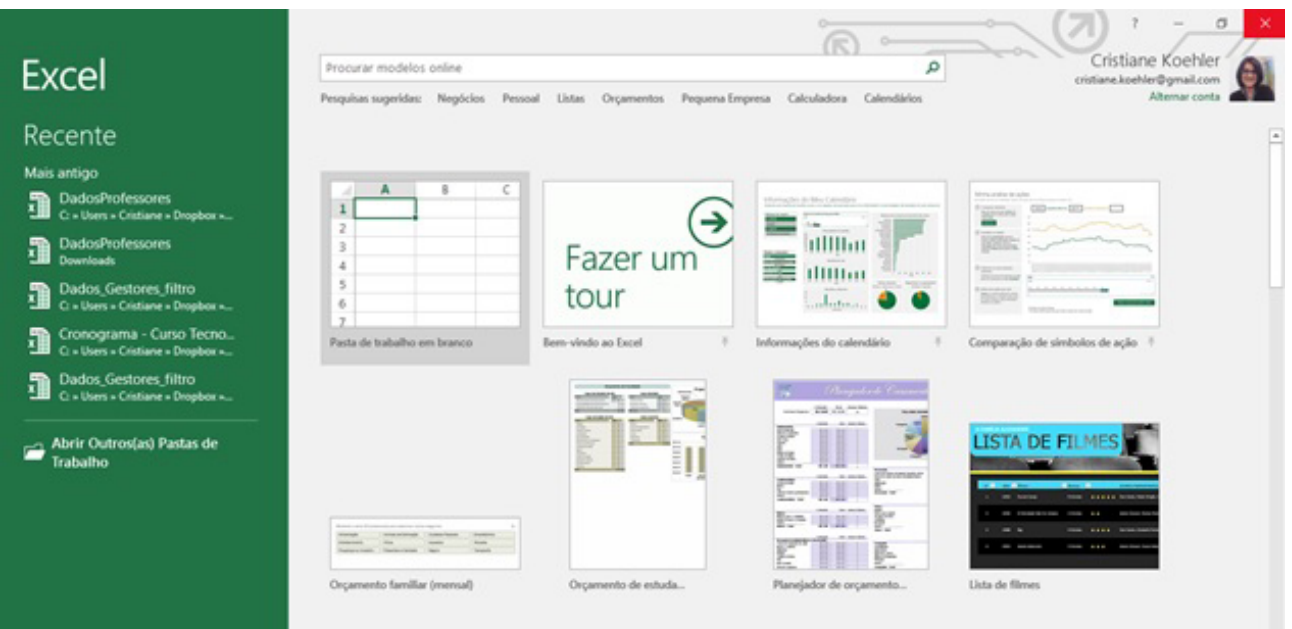

# <span id="page-6-0"></span>**Tópico 1 – Iniciando uma planilha em branco**

Vamos iniciar uma planilha eletrônica em branco no Microsoft Excel. Para isso, selecionamos a primeira opção de criação de planilhas que visualizamos na Figura 1 que chama-se "pasta de trabalho em branco". O Microsoft Excel entende que uma pasta de trabalho é o arquivo onde salvamos as nossas planilhas e que em uma pasta (arquivo Excel) podemos salvar várias planilhas.

A tela inicial do Microsoft Excel depois que escolhemos começar a partir de uma "pasta de trabalho em branco" está representada na Figura 2. Vamos observar o que compõe essa janela inicial: - barra de menus - barra de botões - barra de fórmula - área de trabalho da planilha -barra de planilhas – barra de status.

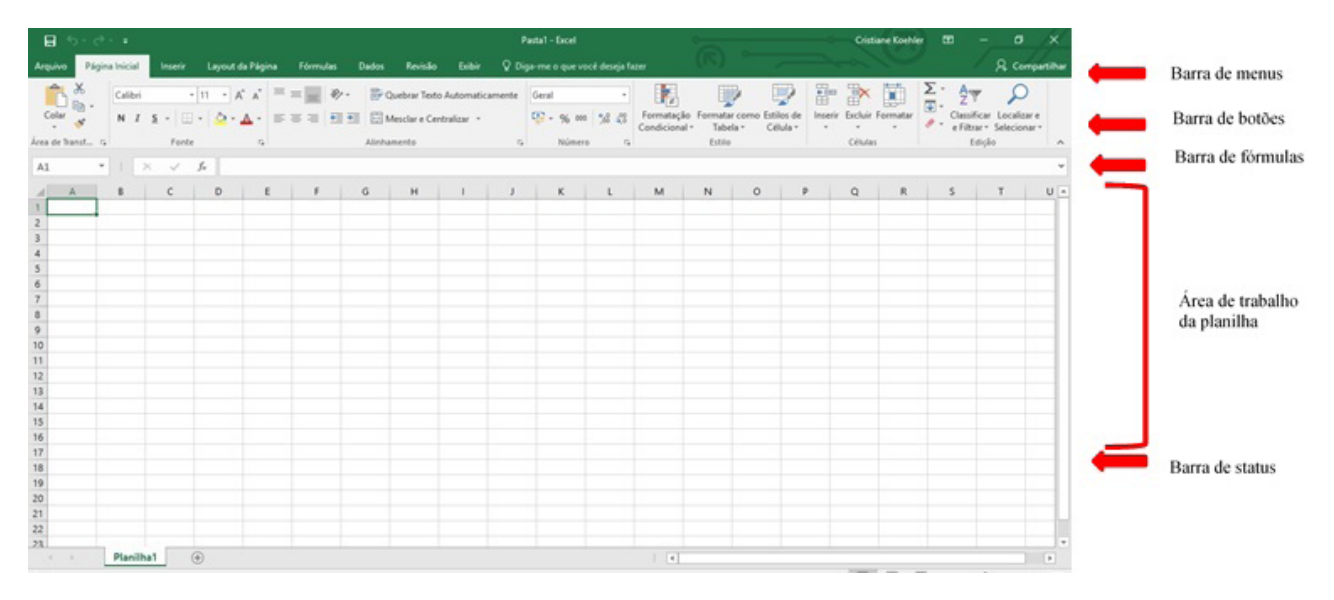

Na tela inicial começamos pela barra de menus (Figura 3) onde precisamos salvar a nossa pasta de trabalho no Microsoft Excel. Essa barra é composta pelos seguintes menus (Figura 4): Arquivo, Página Inicial, Inserir, Layout da Página, Fórmulas, Dados, Revisão, e Exibir. No menu Arquivo é possível realizar as funções de gerenciamento dos arquivos do Microsoft Excel como iniciar uma nova pasta, salvar uma pasta, salvar uma pasta com um nome diferente, abrir uma pasta existente, imprimir uma pasta ou planilha, compartilhar, exportar, publicar e fechar a pasta. É importante salvar a pasta com um nome antes de iniciar a inserção dos dados na planilha. Começamos com uma pasta chamada Exemplo1. XLS.

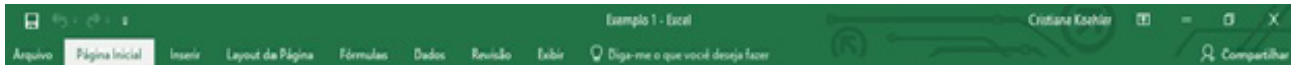

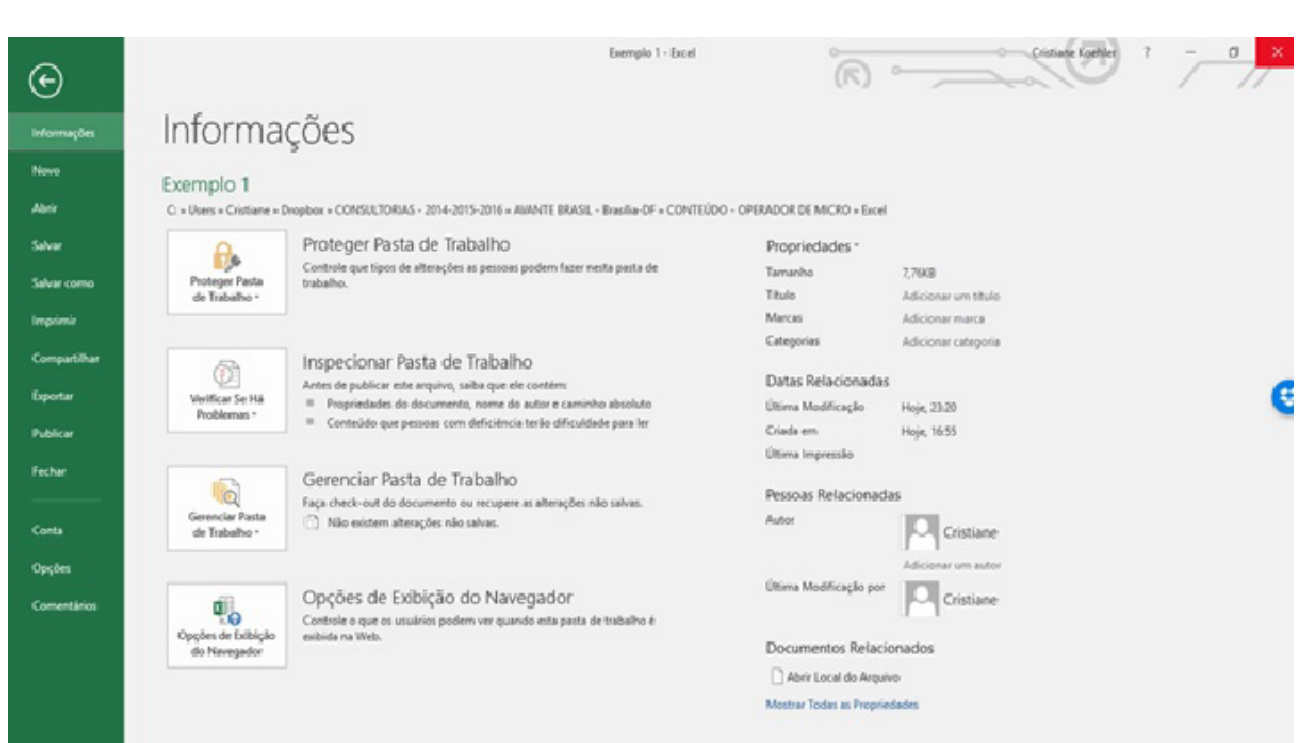

Para começarmos a inserir os dados em uma planilha, primeiramente, vamos compreender como a área de trabalho da planilha (Figura 5) está organizada. Esta área de trabalho inicia com linhas e colunas formando uma grande matriz, com linhas identificadas por números, e colunas identificadas por letras do alfabeto. O encontro de uma linha e uma coluna é chamado de célula e esta célula é identificada com a letra da coluna seguida pelo número da linha, como por exemplo, coluna A e linha 1 é identificada como célula A1, e assim por diante para todas as células da planilha.

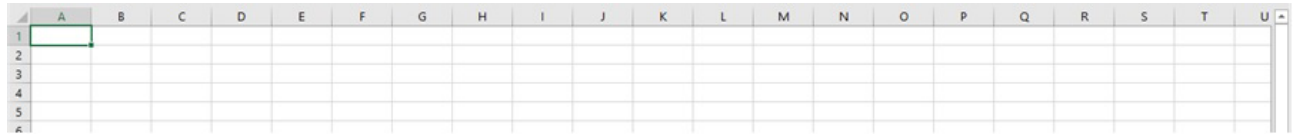

A barra de status (Figura 6) mostra o nome da planilha e a opção de inserirmos mais de uma planilha em uma mesma pasta de trabalho do Microsoft Excel a partir do botão de inserção simbolizado pelo caractere +.

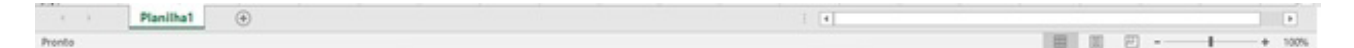

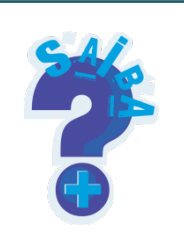

**Saiba mais sobre** o Microsoft Excel no site da Microsoft:

<https://support.office.com/pt-br/excel>

# <span id="page-8-0"></span>**Capítulo 2 – Recursos para Produção de Planilhas**

## **Tópico 1 – Formatação**

O Microsoft Excel disponibiliza recursos para formatação da planilha de diversas formas: fonte, bordas, cores, número. A Figura 7 mostra o exemplo de uma planilha de controle do Orçamento Doméstico. Observe que esta planilha está organizada como uma tabela semelhante a uma tabela no Microsoft Word. Na linha 1, definimos um título com sombreamento e bordas nas células. Em seguida, organizamos duas tabelas, uma com as despesas fixas e outra com as despesas variáveis. Preenchemos linha por linha com o nome da despesa e o valor da despesa. No final da tabela totalizamos os valores das despesas fixas e variáveis.

Observe que o nome deste arquivo chama-se Pasta1 e o nome desta planilha chama-se Planilha1. Uma pasta no Microsoft Excel pode ter uma ou mais Planilhas.

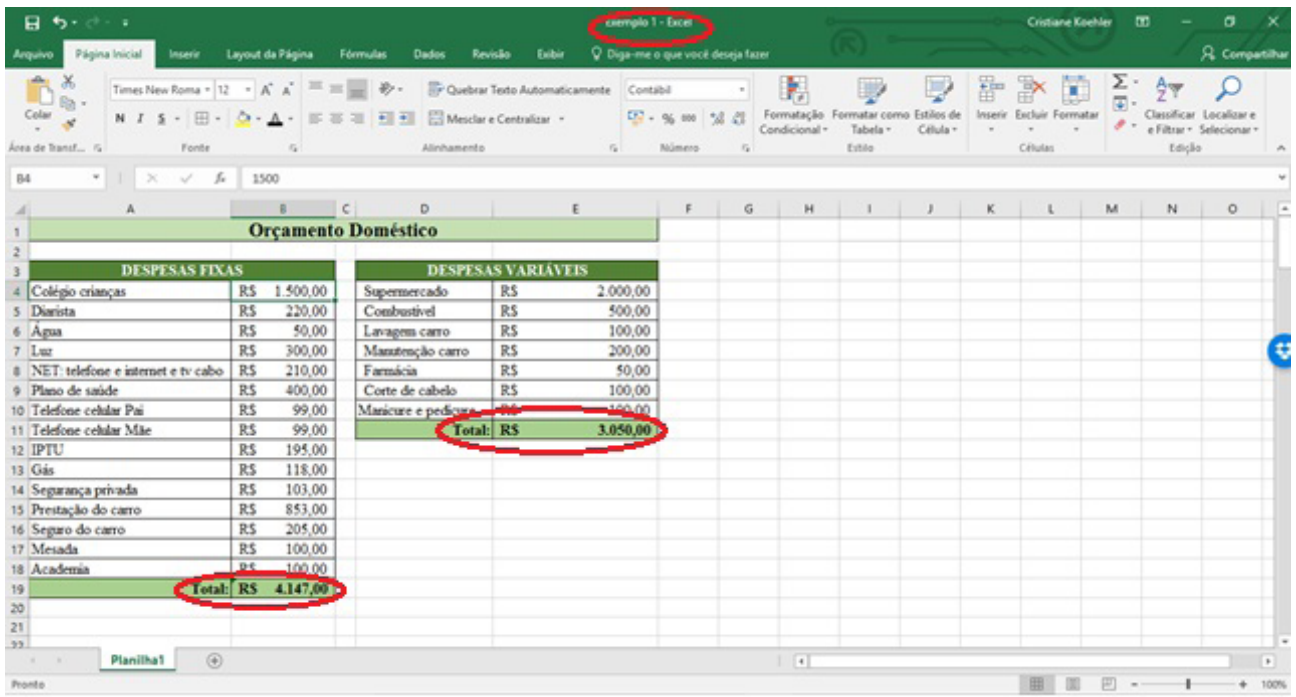

Para realizarmos a formatação de fonte, bordas, sombreamento e dos números utilizamos o menu Página Inicial (Figura 8) que apresenta os recursos de formatação, entre outros recursos.

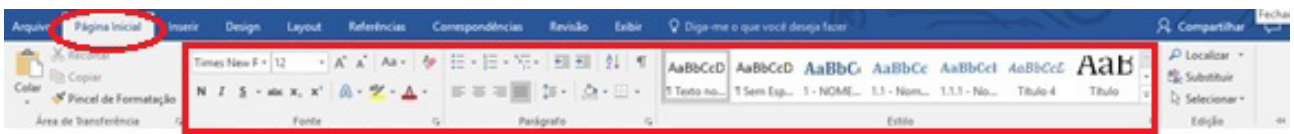

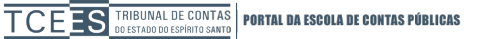

A seleção (Figura 9) das células a serem formatadas é o primeiro passo para iniciarmos o processo de formatação. Vamos observar a Figura 9 onde temos uma área da planilha selecionada que compreende da linha 4 até a linha 16 e as colunas 1 e 2 correspondentes a estas linhas. Esta área da planilha está selecionada e a partir desta seleção conseguimos fazer as formatações necessárias nestas células especificamente. É importante observar que as alterações feitas pelas formatações são feitas somente na área selecionada. As áreas que não estão selecionadas não receberão alterações de formatação. Após a seleção das células selecionadas podemos formatar a **fonte,** o **parágrafo** e os **estilos**.

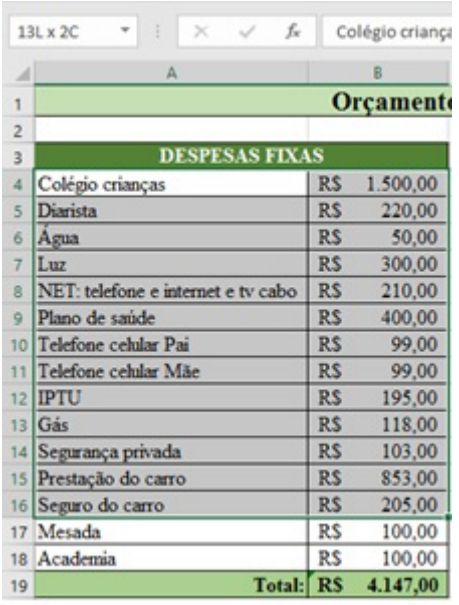

A **formatação de fonte** (Figura 10) permite alterar o tipo e o tamanho da letra; alterar para maiúsculas ou minúsculas; alterar para **negrito**, *itálico*, sublinhado, tachado, sobrescrito ou subscrito; alterar os efeitos de tipografia; a cor de realce do texto; a cor da fonte, bem como, limpar toda a formatação. Exemplos:

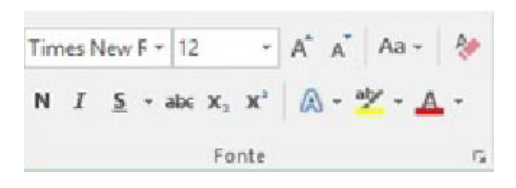

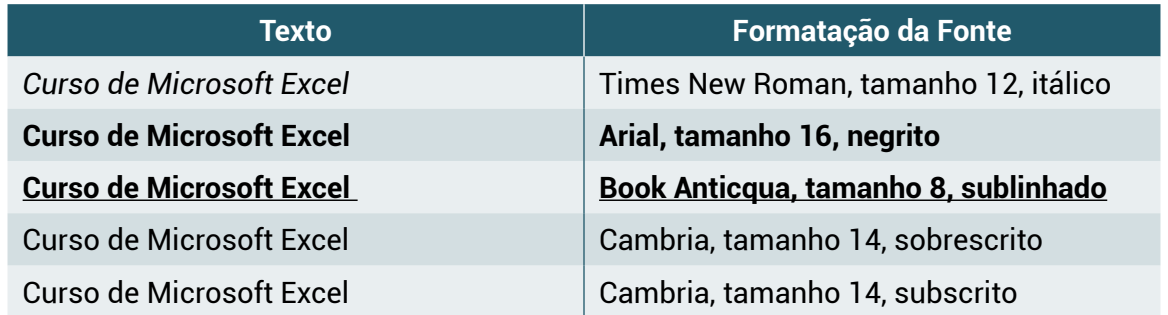

A **formatação do parágrafo** (Figura 11) permite configurar os parágrafos do texto a partir de marcadores e numeração, recuos, classificação em ordem alfabética crescente ou decrescente, alinhamento à esquerda, centralizado, à direita e justificado, espaçamento entre linhas, preenchimento com cores e bordas. Exemplos:

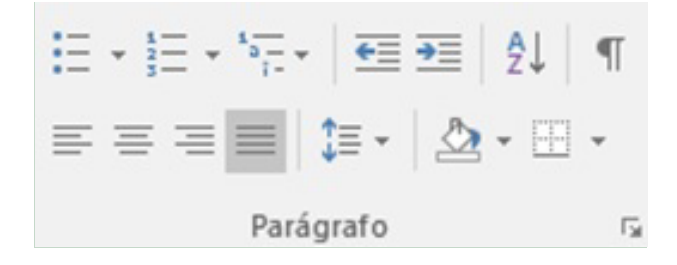

## **Exemplo 01:**

- Exemplo de parágrafo com marcadores.
- Exemplo de parágrafo com marcadores.
- Exemplo de parágrafo com marcadores.
- Exemplo de parágrafo com marcadores.

## **Exemplo 02:**

- 1) Exemplo de parágrafo com numeração.
- 2) Exemplo de parágrafo com numeração.
- 3) Exemplo de parágrafo com numeração.
- 4) Exemplo de parágrafo com numeração.

#### **Exemplo 03:**

Exemplo de parágrafo com recuo à esquerda de 4 cm, alinhamento justificado e espaçamento entre linhas simples. Exemplo de parágrafo com recuo à esquerda de 4 cm, alinhamento justificado e espaçamento entre linhas simples. Exemplo de parágrafo com recuo à esquerda de 4 cm, alinhamento justificado e espaçamento entre linhas simples.

## **Exemplo 04:**

Exemplo de parágrafo com recuo à direita de 10 cm, alinhamento à esquerda e espaçamento entre linhas de 1,5 cm.

## <span id="page-11-0"></span>**Exemplo 05:**

Exemplo de parágrafo com recuo especial na primeira linha de 2 cm, alinhamento justificado, espaçamento entre linhas duplo, bordas externas na cor preto e sombreamento cinza. Exemplo de parágrafo com recuo especial na primeira linha de 2 cm, alinhamento justificado, espaçamento entre linhas duplo, bordas externas na cor preto e sombreamento cinza. Exemplo de parágrafo com recuo especial na primeira linha de 2 cm, alinhamento justificado, espaçamento entre linhas duplo, bordas externas na cor preto e sombreamento cinza.

A **formatação dos estilos** (Figura 12) mostra um conjunto de formatações de parágrafo que já estão pré-definidas no Microsoft Excel e que são identificadas por nomes específicos como: Texto Normal, Título 1, Título 2, Título 3, Corpo do texto, Título, etc. Os estilos facilitam a formatação dos parágrafos porque já estão configurados previamente com um conjunto de formatações.

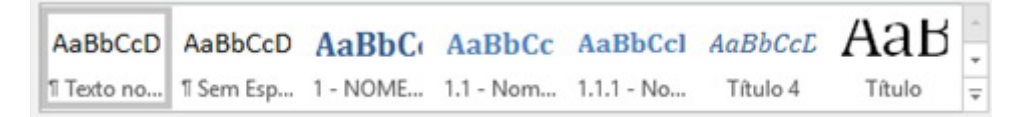

# **Tópico 2 – Fórmulas**

O Microsoft Excel 2016 não é somente uma tabela onde inserimos números em colunas e linhas. Podemos usar o Microsoft Excel para analisar esses números, fazer cálculos, localizar totais para uma coluna ou linha de números, mas também podemos fazer cálculos mais complexos como elaborar planilhas para problemas de matemática, estatística e engenharia.

O Microsoft Excel 2016 disponibiliza uma variedade de funções pré-definidas que efetuam uma série de cálculos ou outras ações relacionadas às planilhas. Uma função tem uma sintaxe específica para ser reconhecida como **função** e não como qualquer outro texto dentro da planilha. Isto é, o software somente entende como **função** aquela digitação que inicia com o caractere = que é seguido por números, operadores matemáticos e funções. Por exemplo, o cálculo (2\*3+5) para ser interpretado no Microsoft Excel como uma fórmula precisa iniciar com o sinal de = da seguinte forma **=(2\*3+5) .** Dessa forma o Microsoft Excel executa as operações matemáticas e mostra na planilha o resultado do cálculo. Se não for inserido o sinal de = no início da fórmula, o Microsoft Excel não compreende que se trata de uma fórmula, e consequentemente, não executa o cálculo.

# As **partes de uma fórmula no Microsoft Excel** são **funções, referências, operadores e constantes**.

Podemos utilizar uma variedade de funções pré-definidas (soma, contador, raiz quadrada, entre outras); podemos fazer referências a outras células da planilha, ou sequência de células; podemos utilizar operadores aritméticos, lógicos e matemáticos; bem como, podemos utilizar números constantes.

Uma **função** retorna o valor definido na função. As referências retornam o valor que está inserido na célula, por exemplo, A2. As constantes são números ou valores de texto inseridos diretamente em uma fórmula como, por exemplo, o número 546. E, os operadores são os operadores aritméticos, de comparação, de concatenação de textos e de referência.

Uma **constante** é um valor que não é calculado, isto é, um valor que sempre permanece com o mesmo conteúdo. Por exemplo, uma data 12/08/2016; o número 546 é uma constante que não muda dentro da fórmula, e o texto "Introdução ao Microsoft Excel 2016" é um conjunto de caracteres que para o Microsoft Excel é uma constante.

Os **operadores** especificam o tipo de cálculo que desejamos efetuar nas células selecionadas. O Microsoft Excel segue o padrão de prioridades conforme as regras matemáticas. Há quatro **tipos de operadores** de cálculo para ser realizado no Microsoft Excel: **aritmético, de concatenação, de comparação** e de **referência.**

Operadores aritméticos

Utilizamos operadores aritméticos para realizar as operações matemáticas básicas, como adição, subtração, multiplicação e divisão.

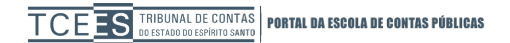

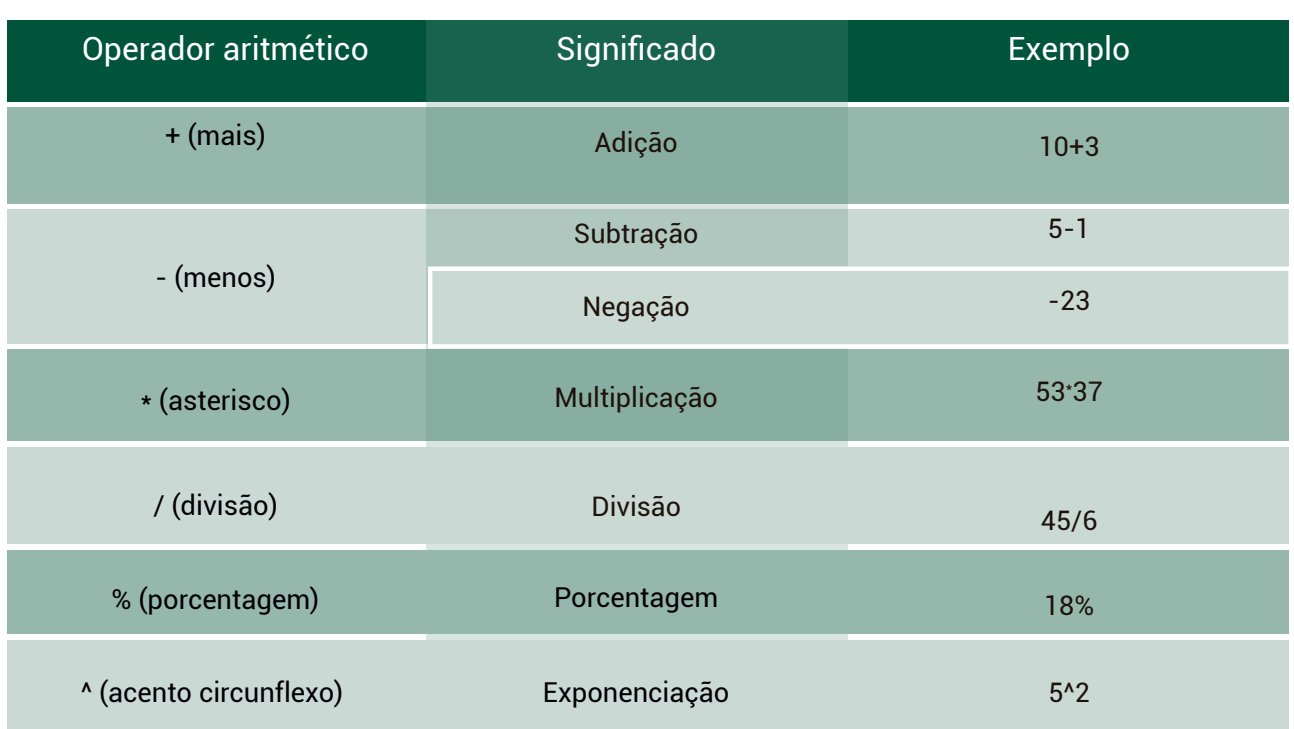

# Operador de concatenação

Utilizamos o operador de concatenação 'E' comercial (&) para concatenar (associar) uma ou mais cadeias de texto para escrever um único texto.

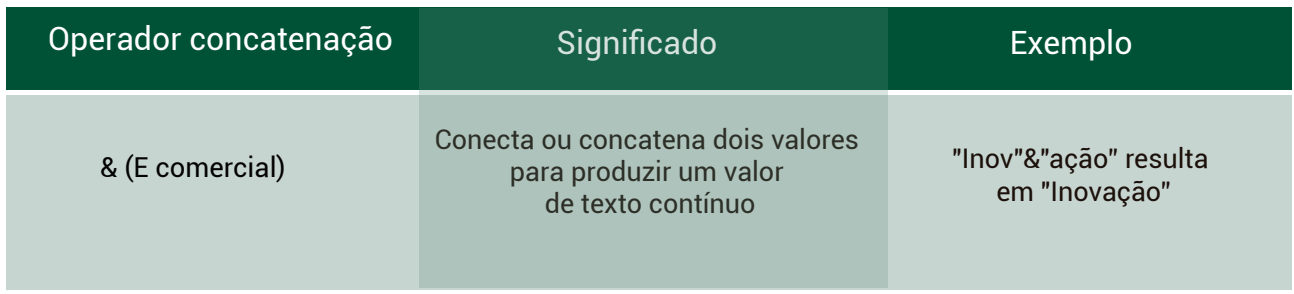

## **Operadores de comparação**

Utilizamos os operadores de comparação para analisar dois ou mais valores. O resultado da operação de comparação é um valor lógico, *verdadeiro* ou *falso.* 

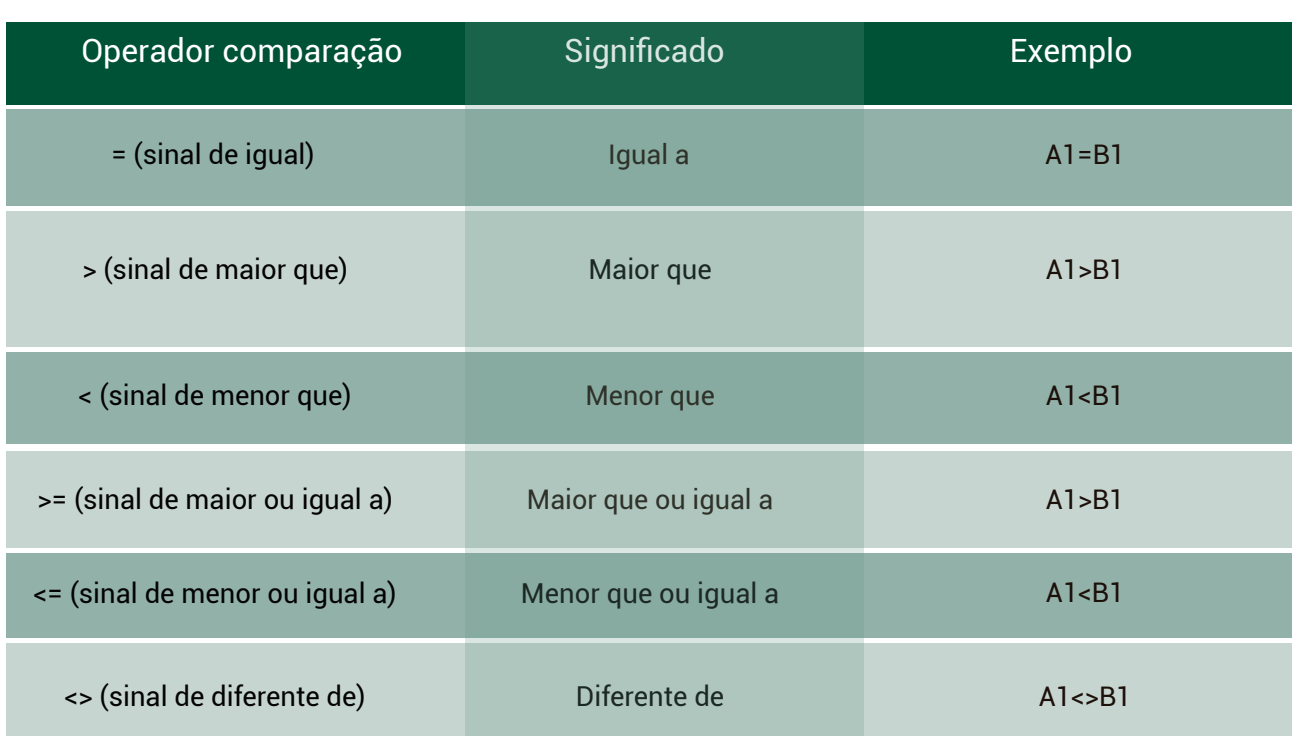

# **Operadores de referência**

Utilizamos os operadores de referência para combinar intervalos de células para cálculos com estes operadores.

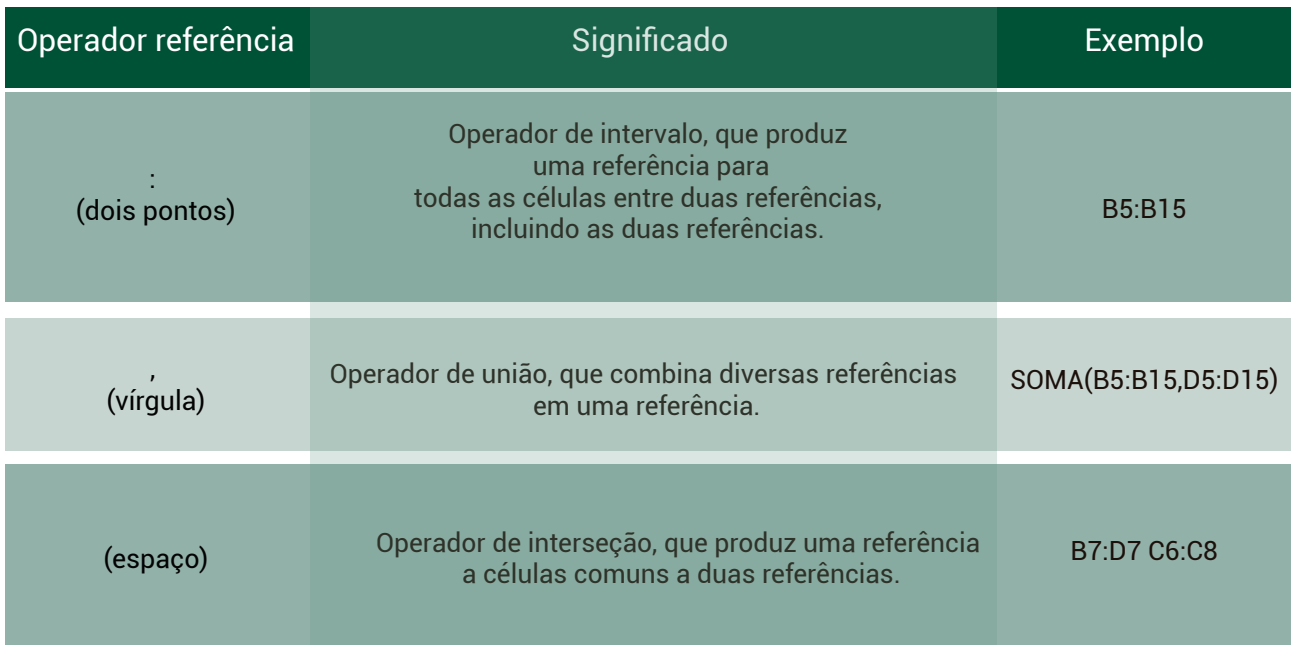

Assim como na matemática, é importante observar a ordem na qual o cálculo é executado no Microsoft Excel 2016 porque esta ordem altera o resultado dos cálculos. Então é importante compreender a prioridade dos operadores matemáticas para termos o resultado desejado.

As fórmulas calculam os valores de acordo com a ordem que organizarmos os operadores. Uma fórmula no Microsoft Excel sempre inicia com o sinal de igual (=) e o Microsoft Excel interpreta os caracteres depois do sinal de igual como uma fórmula ou função. Depois do sinal de igual estão as partes da fórmula que serão utilizadas para a realização do cálculo matemático: os **números** e **operadores**.

Os números podem estar representados a partir de **variáveis** ou de **constantes,** isto é, como constantes ou referências a células, como por exemplo

#### **=A1 + 5**

Onde o **A1** faz referência ao conteúdo que está na linha 1 e coluna A (célula A1), o sinal de **+** significa o operador de adição e o número **5** significa o valor constante 5.

As partes da fórmula são separadas pelos operadores matemáticos e o Microsoft Excel 2016 calcula a fórmula da esquerda para a direita, de acordo com a ordem específica para cada fórmula e a precedência dos operadores como na matemática.

Se utilizarmos mais de um operador em uma única fórmula, o Microsoft Excel 2016 executará as operações na ordem mostrada na tabela abaixo. Se uma fórmula contiver operadores com a mesma precedência (por exemplo, se uma fórmula contiver um operador de multiplicação e divisão), o Microsoft Excel 2016 avaliará os operadores da esquerda para a direita.

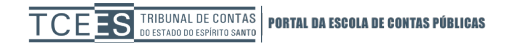

#### **Precedência dos operadores**

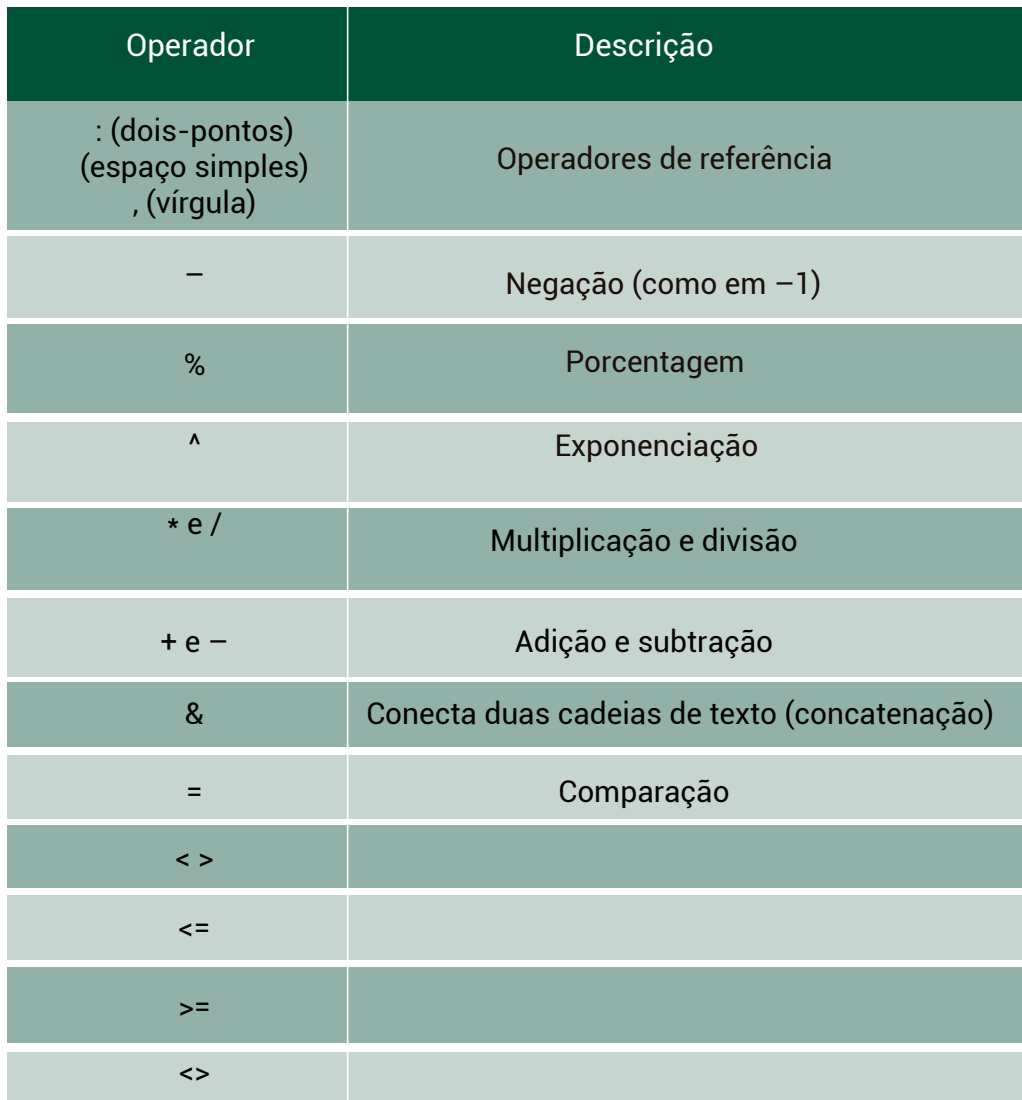

Para alterar a ordem da precedência dos operadores, precisamos inserir parênteses na parte da fórmula a ser calculada em primeiro lugar. Por exemplo, a fórmula a seguir retorna 11 porque o Excel executa a multiplicação antes da adição. A fórmula multiplica 2 por 3 e, em seguida, soma 5 ao resultado.

#### **=5+2\*3**

Por outro lado, se utilizarmos parênteses para alterar a sintaxe, o Microsoft Excel somará 5 e 2 e, em seguida, multiplicará o resultado por 3 para produzir 21.

## **=(5+2)\*3**

O Microsoft Excel 2016 possui um conjunto de fórmulas pré-definidas e que podem ser utilizadas a partir da **barra de fórmulas** (Figura 13) que é composta por três partes, a saber: a primeira parte mostra o endereço da célula em que a fórmula está sendo inserida, por

exemplo, B4 (significa a célula da linha 4 e da coluna B). Após a escolha da célula para inserir a fórmula, é necessário acessar o botão **inserir função**, também na barra de fórmula. Esse botão abre uma janela chamada **inserir função** (Figura 14) onde podemos pesquisar pela fórmula por categorias (Financeira, Data e Hora, Matemática e Trigonométrica, Estatística, Pesquisa e Referência, Banco de Dados, Texto, Lógico, Informações e Engenharia), ou selecionar a função diretamente na caixa de funções.

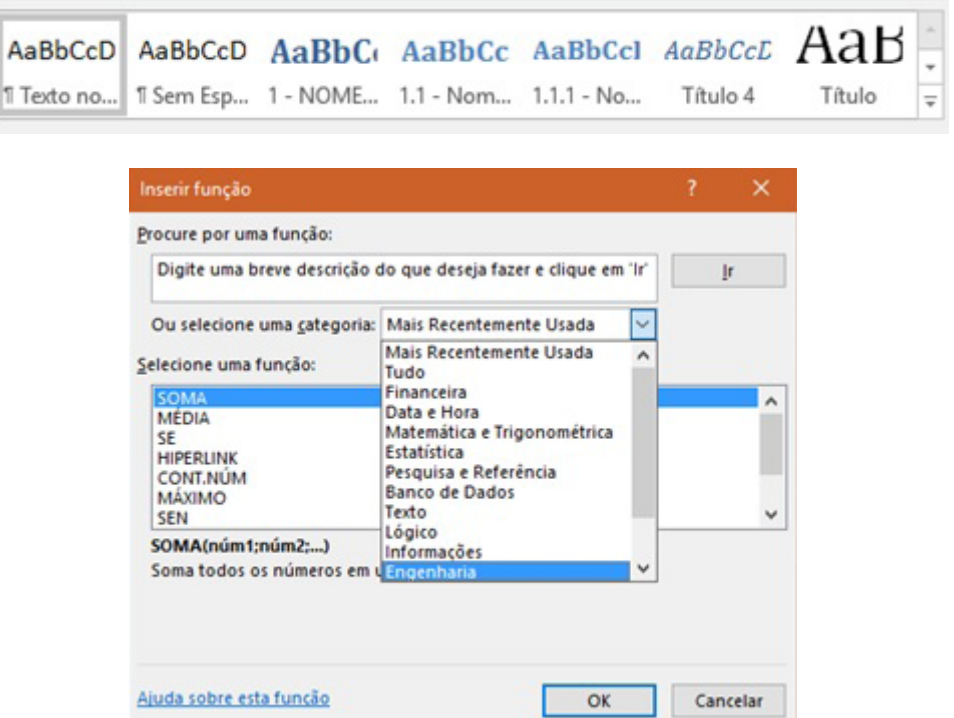

As funções recebem parâmetros que são os endereços das células que serão utilizadas para a realização do cálculo. Por exemplo, para termos o total de despesas do orçamento doméstico utilizamos a função **soma ( )** como mostrado na Figura 15. Esta função utiliza como argumento da função para realização da operação soma o intervalo de células entre a B4 até a B18, como segue: **soma (B4:B18).** Desta forma, o Microsoft Excel efetua a operação soma com os valores da célula B4 **até** a célula B18, totalizando o valor das despesas fixas do orçamento doméstico.

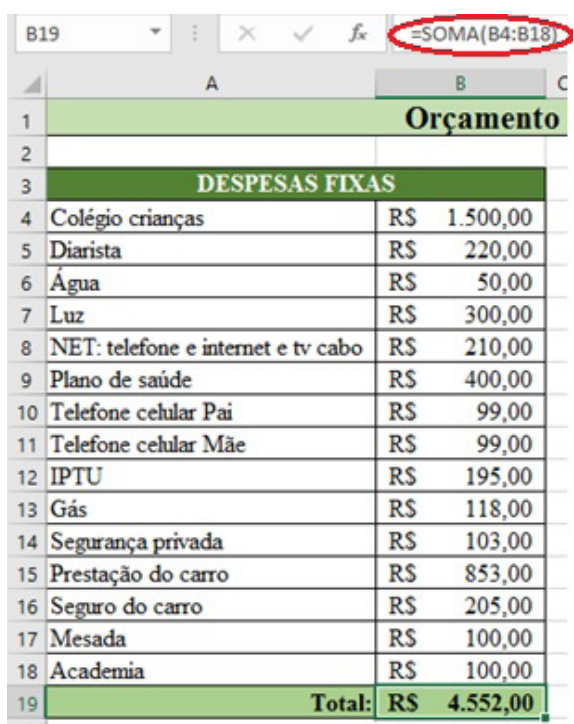

No entanto, se necessitarmos somar apenas algumas células específicas, a sintaxe dos argumentos na função precisa ser alterada. A alteração diz respeito ao uso da pontuação nos argumentos da função como mostrado a seguir: **soma (B4;B17).** Este exemplo mostra a soma somente entre as células B4 e B17 que representam o valor do colégio e da mesada das crianças. Nesse caso, a função soma é utilizada com um ponto e vírgula para que seja considerado na soma somente o valor da célula B4 e o valor da célula B17.

Para efetuar a operação entre todas as células da seleção, utilizamos os dois pontos : entre a célula inicial e a célula final. Exemplo: soma(B4:B18) executa a soma entre todas as células no intervalo entre a célula B4 **até** a célula B18.

Para efetuar a operação apenas entre uma célula e outra célula, utilizamos o ponto e vírgula ; entre a célula inicial e a célula final. Exemplo: soma(B4;B17) executa a soma entre a célula B4 e a célula B17, exclusivamente.

# **Referências**

Microsoft Excel. Suporte e tutoria online. Disponível em: [https://support.office.com/pt-br/](https://support.office.com/pt-br/excel) [excel](https://support.office.com/pt-br/excel). Acesso em: 12 ago 2016.

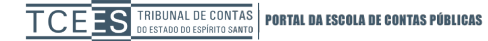